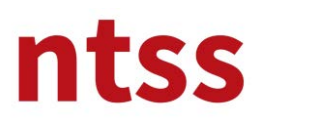

### **1. Starting to Training**

After you login to the e-learning web site, you can reach to the Nebosh IGC training by clicking to the title of the training.

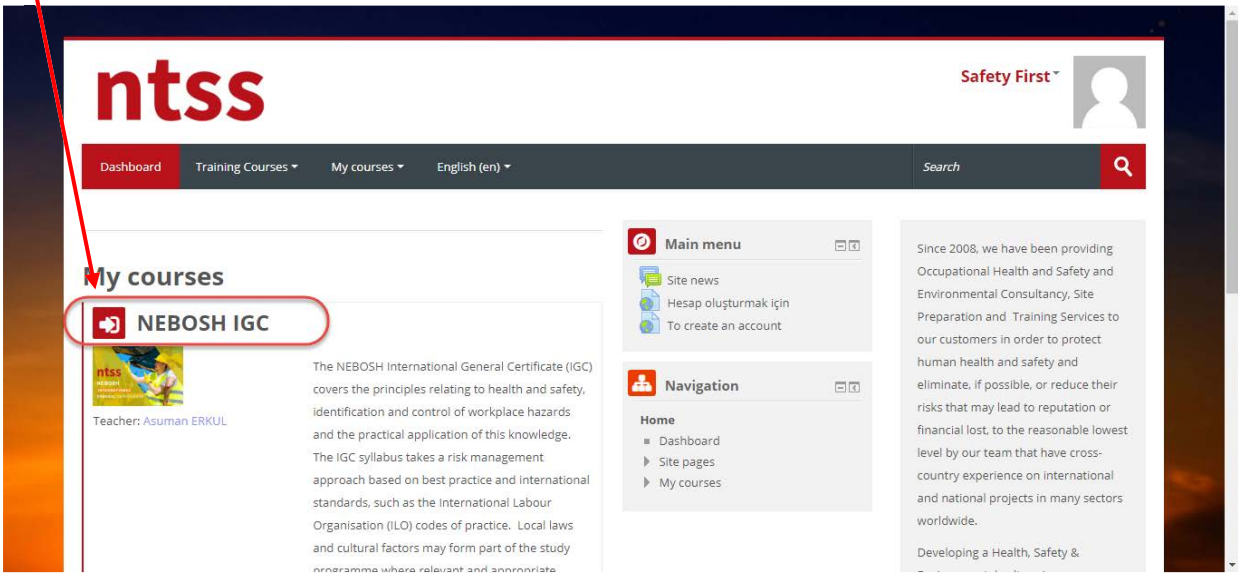

#### **2. User Guides**

User guide for this training and instruction to candidates of NTSS are accessible from this section. We advise you to read these documents very carefully. Especially reading of **NEBOSH Instruction to**  Candidates is mandatory for continue further. You can reach to the training agreement, only after you download this document.

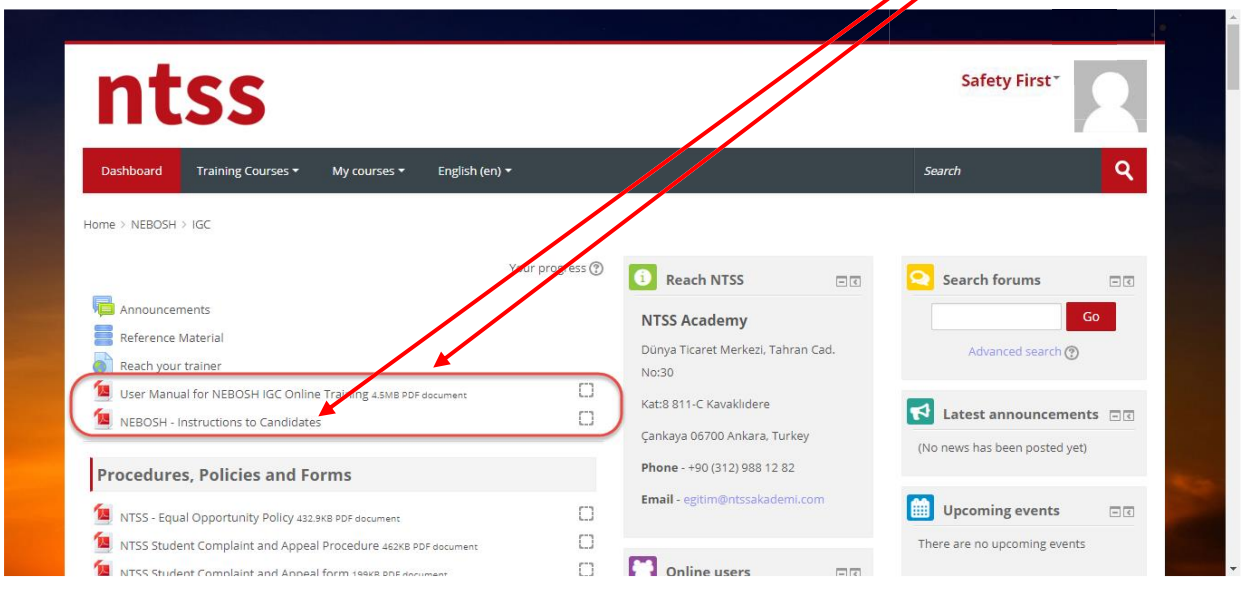

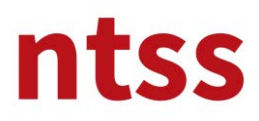

#### **3. Announcements**

You can reach to announcements under this **Announcements topic**.

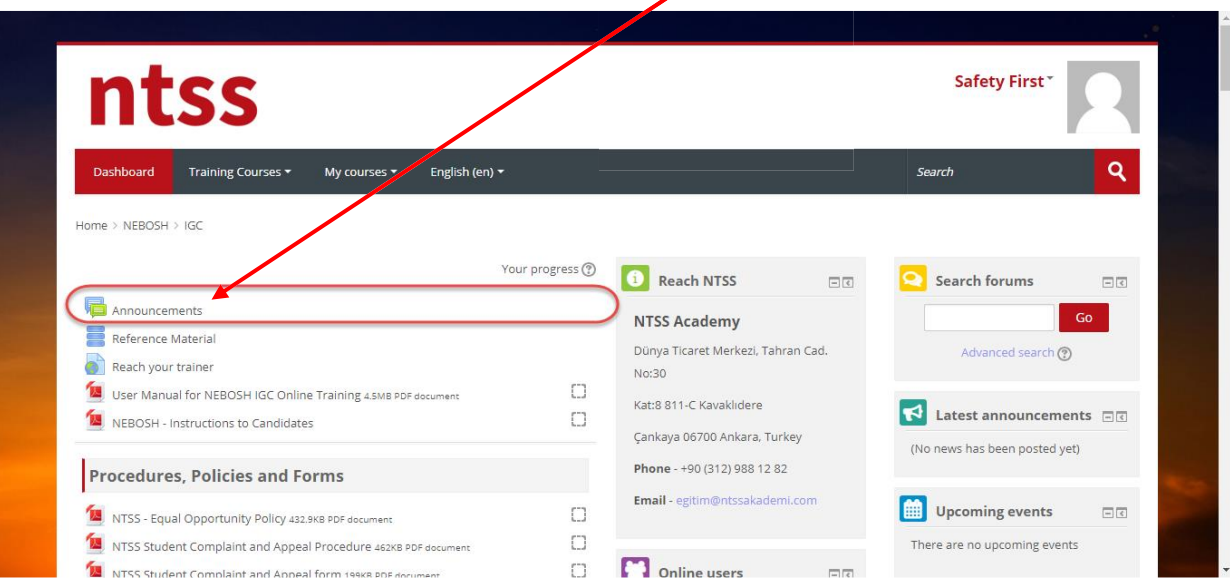

Resolutions to problems raised by Candidates are issued under this topic. For example, **Training module can't be accessible due to flash problem on Chrome** is issued under this topic.

 $\prime$ 

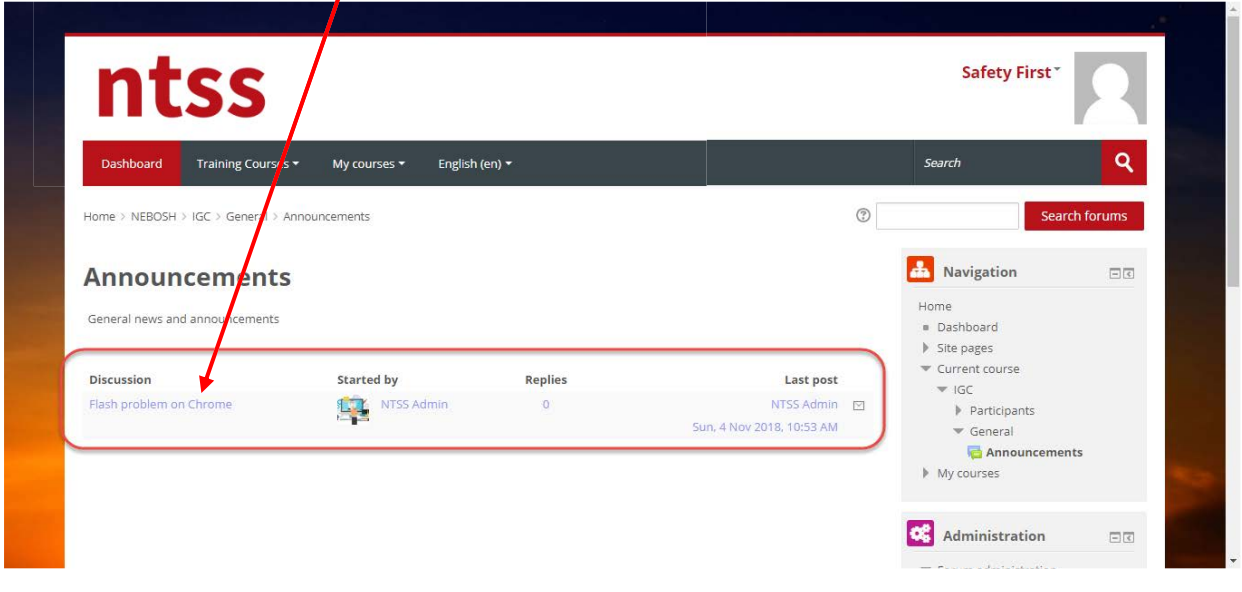

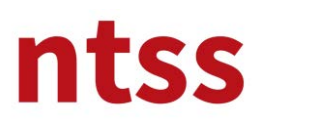

### **4. Quality documentations of NTSS**

You can reach to quality documentations of NTSS from this topic. We advise you to download and read these documents carefully, because access to the e-learning platform is 6 month from your registration date. A

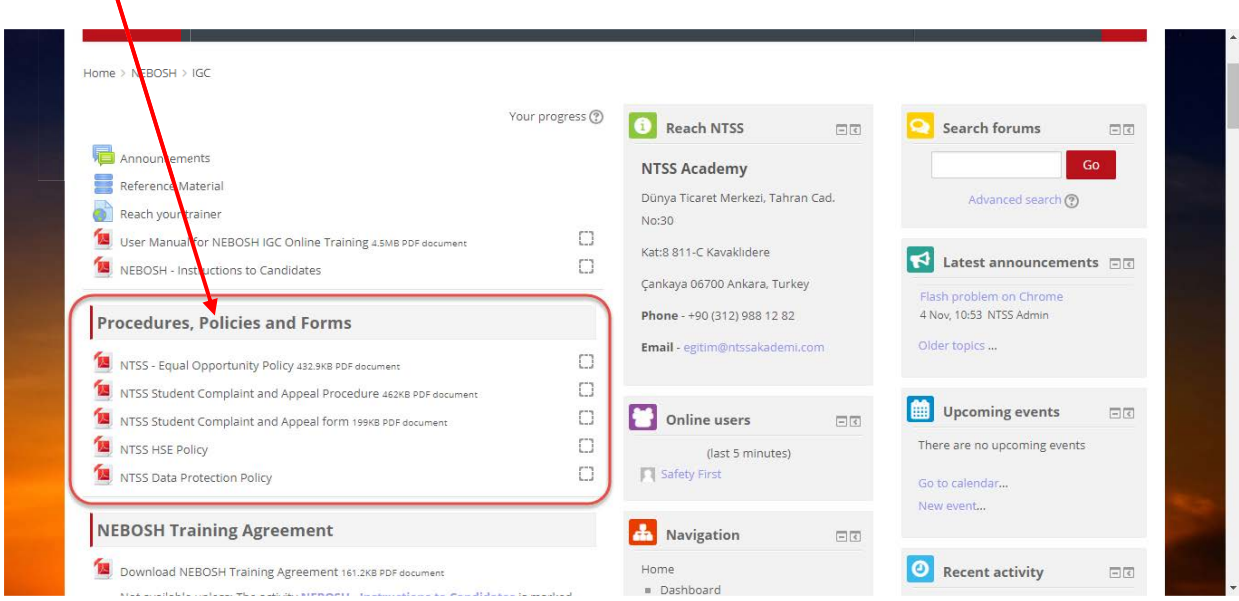

#### **5. NEBOSH IGC Training Agreement**

Before you start to NEBOSH IGC online training, you have to download the **NEBOSH IGC Training**  Agreement then reload back after sign and scan it. Training modules won't be started unless this step is completed.

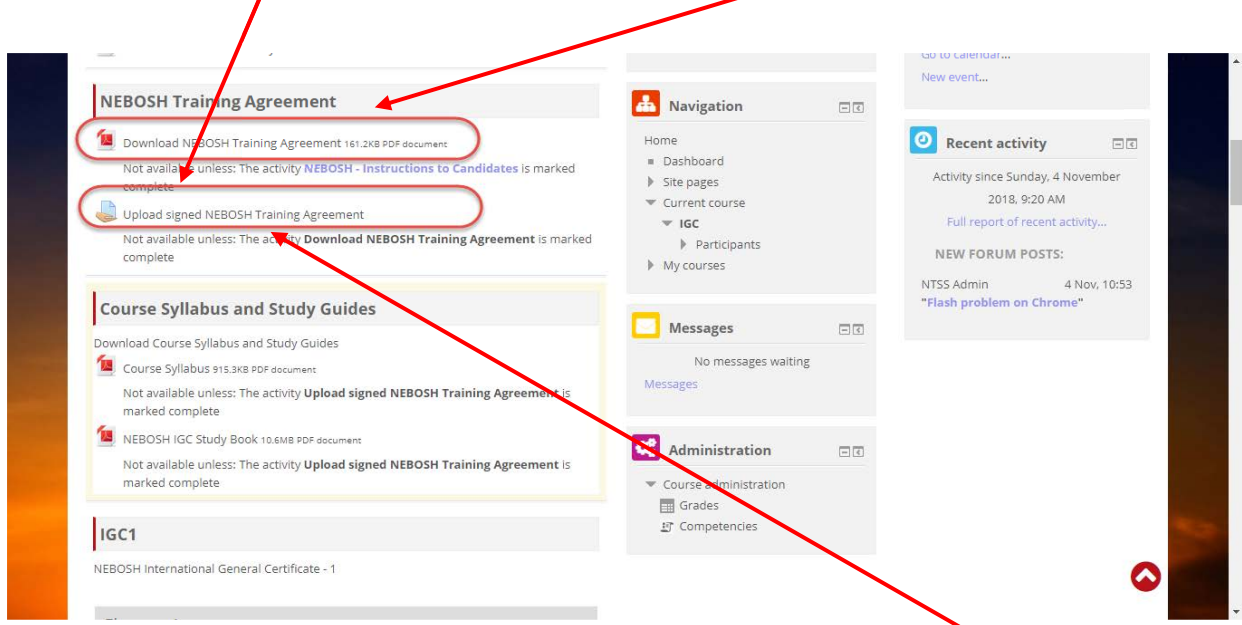

After you signed and scanned the agreement, please Upload it back by clicking **Upload Signed NEBOSH Training Agreement** link.

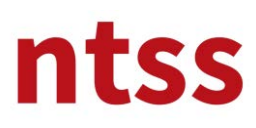

# **User Guide for NEBOSH International General Certificate**

**Online Training**

Please click to **Add submission** button to upload the signed agreement.

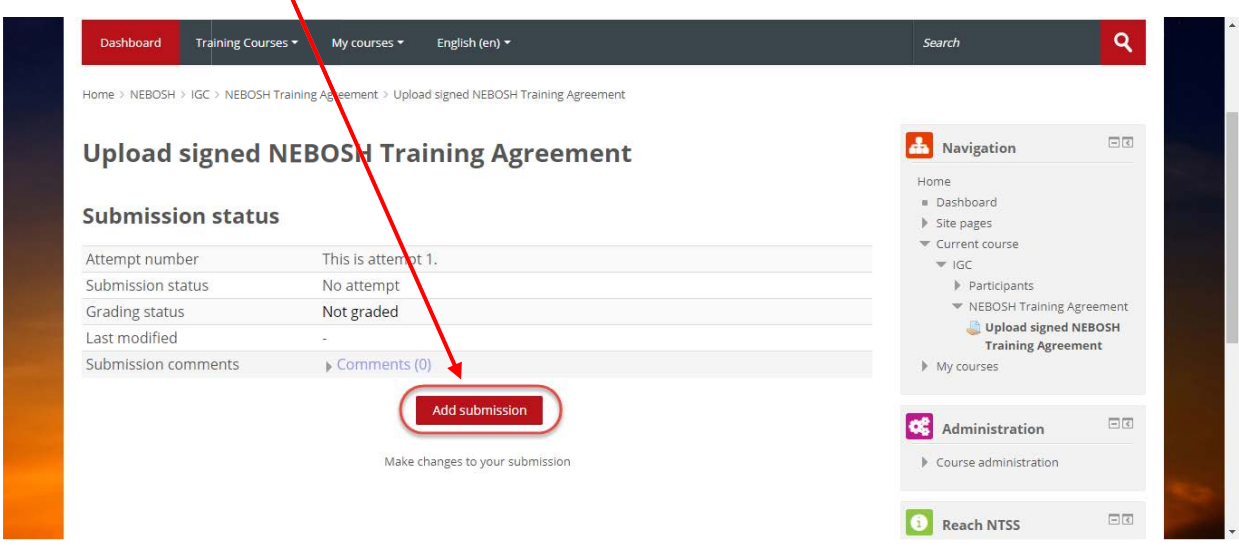

After you drag and drop the signed agreement into the field below, click to **Save changes** button to complete the process.

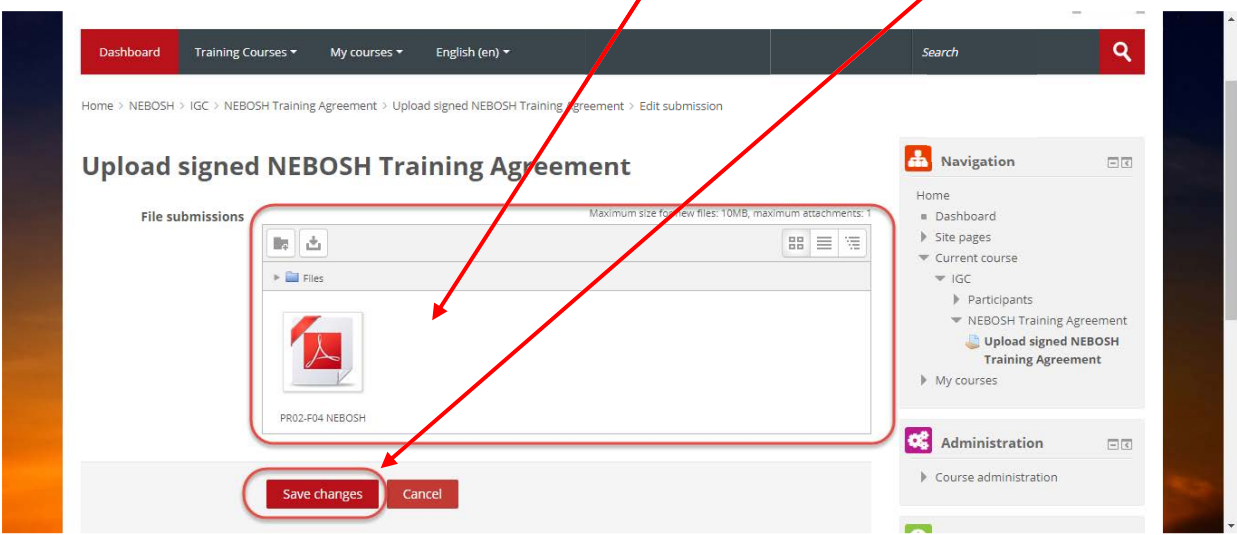

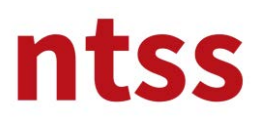

# **User Guide for NEBOSH International General Certificate**

**Online Training**

Once uploading is completed, please click to **IGC** under **My courses** to go back the training main page.

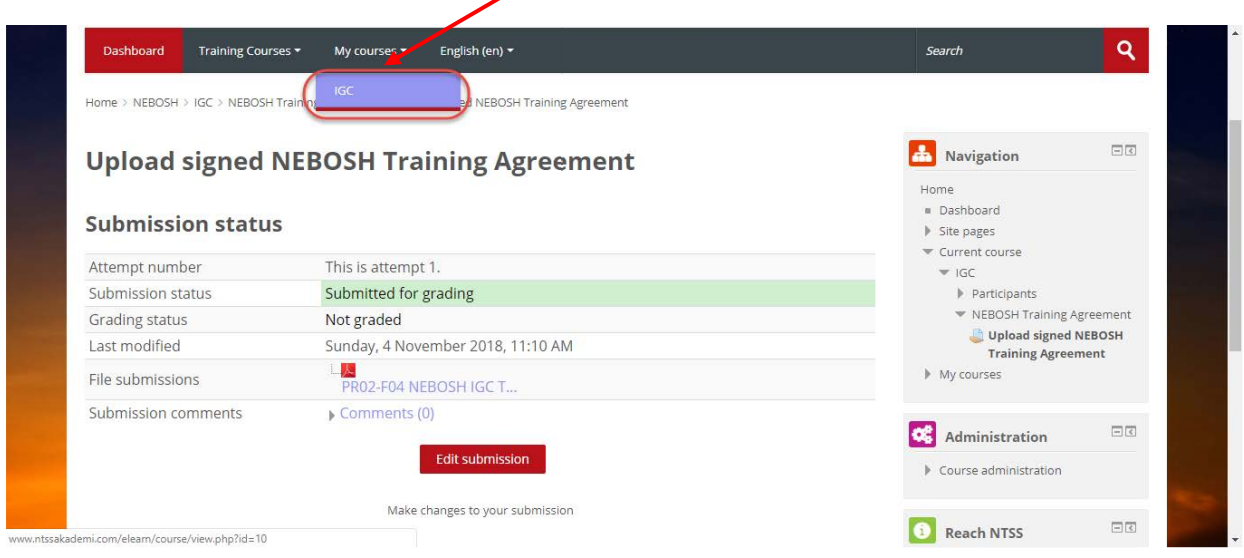

To continue to the next steps, tick box shown below must be seen as marked. This process is performed automatically once you upload your agreement. If it is not marked, uploading process might failed and try again or refresh the page or try to mark by clicking to tick box.

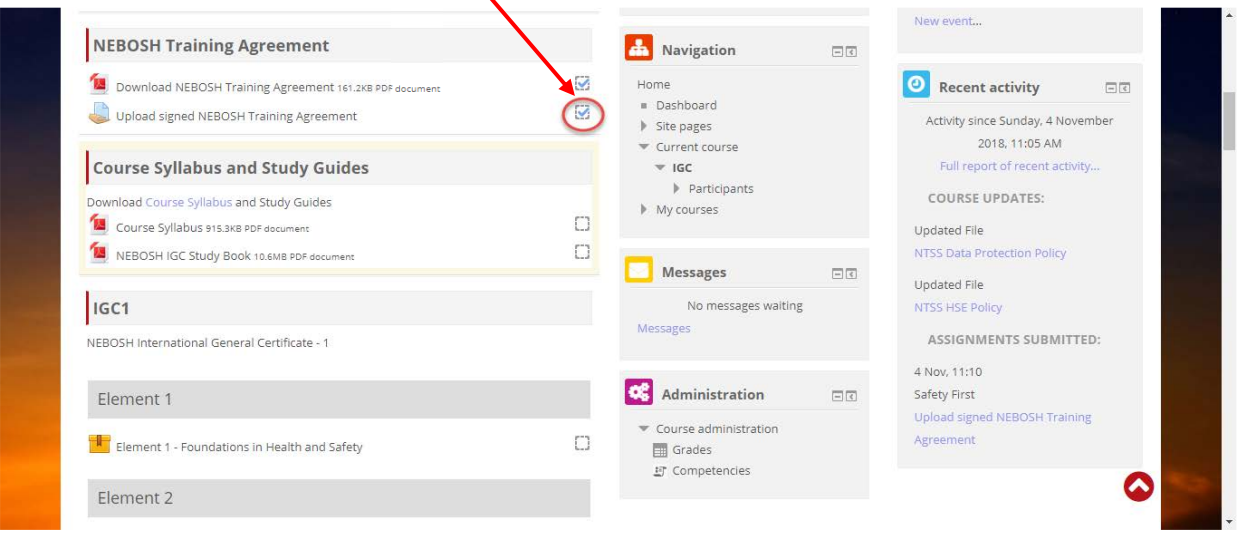

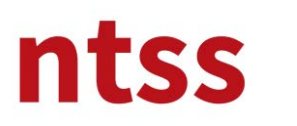

### **6. Course Syllabus and Study Guides**

Information about latest version of the course syllabus issued by NEBOSH and Study Book (has ISBN) prepared by NTSS can be downloaded from under **Course Syllabus and Study Guides** topic.

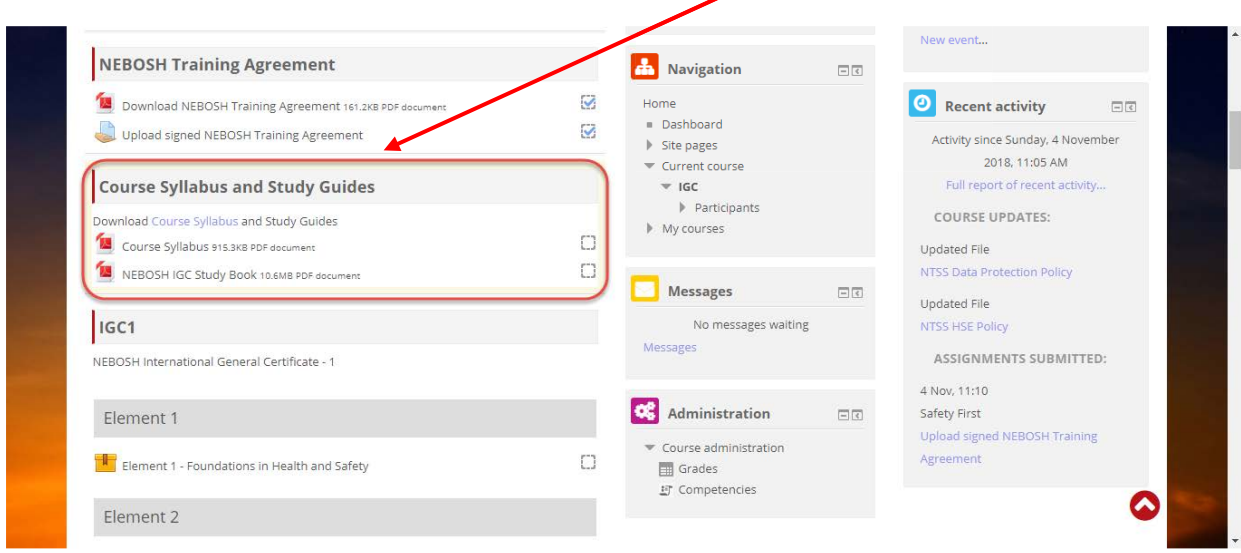

### **7. IGC1 and GC2 interactive study**

There are 5 elements to be completed under IGC1 interactive study section. Each element can be accessible previous one completed.

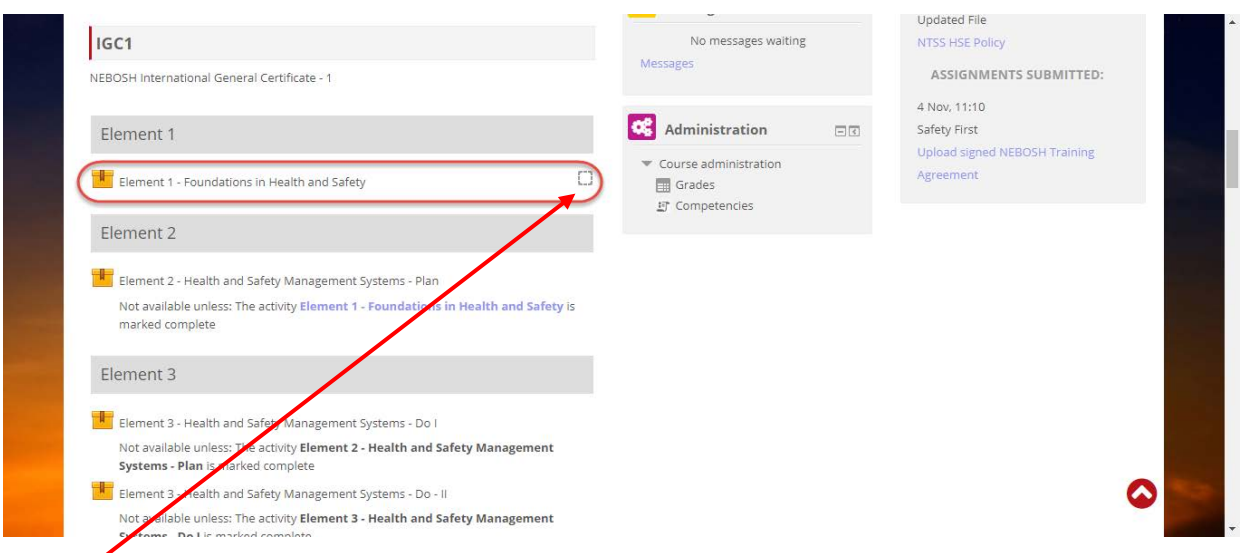

A **tick** sign in the box next to an element name will be appeared automatically when you have completed the element.

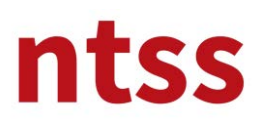

After these elements are completed there are also 8 elements under GC2 section. Each element can be accessible previous one completed.

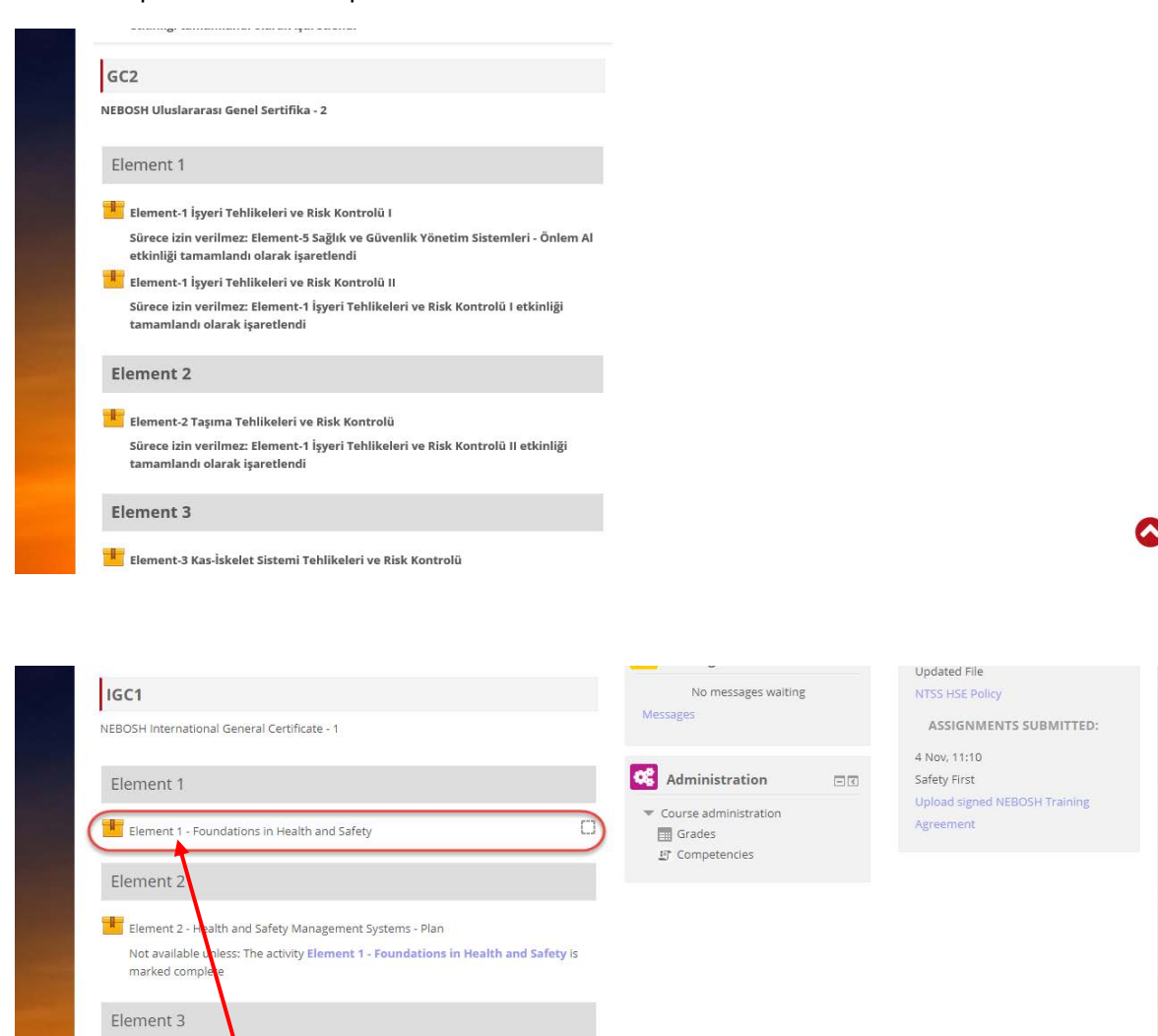

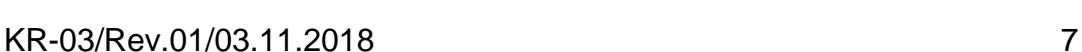

Element 3 - Health a

Systems - Plan is ma

Not available unless: The

One you click on the **Element,** following page will be opened.

ctivity <mark>Element 3 - Health and Safety Management</mark>

d Safety Management Systems - Do I Not available unless: The activity Element 2 - Health and Safety Management

Element 3 - Health and S<mark>e</mark>fety Management Systems - Do - II

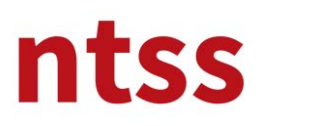

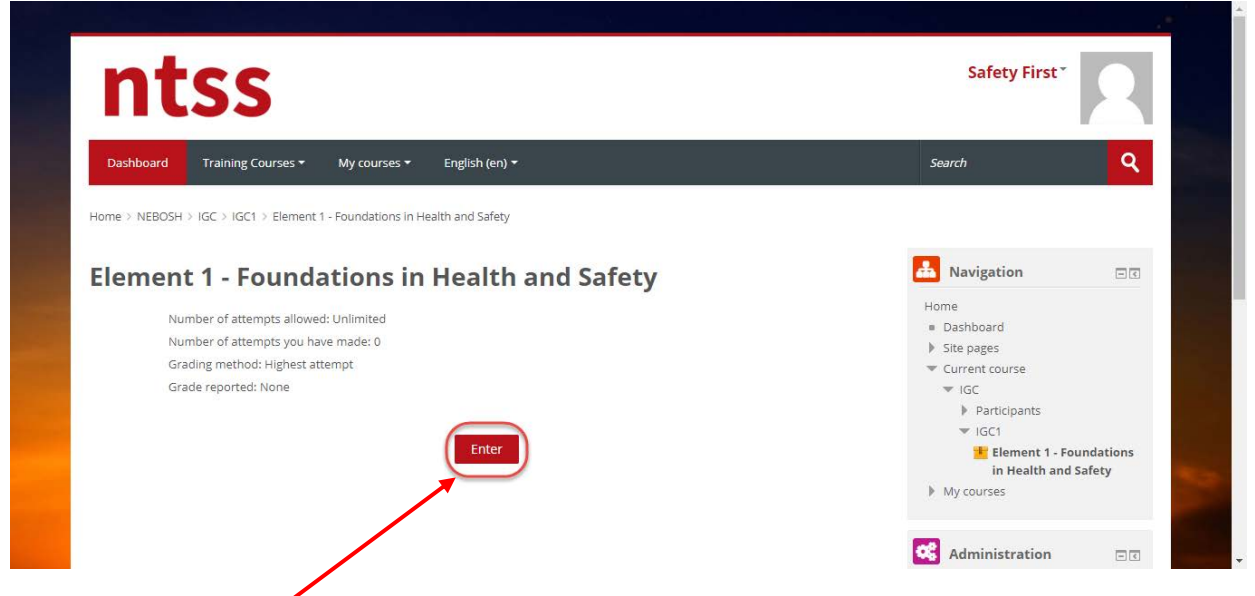

Once you click to **Enter** button, a new web page will be open up. After a few second, element presentation will be appeared as shown below. below.

Herbir slayt da zaman dolana kadar **İLERİ butonu**na basmanıza izin vermeyen **slayt zamanlayıcı** vardır. Slayt içeriğini zaman tamamlandıktan sonrada okumaya veya izlemeye devam edebijirsiniz.

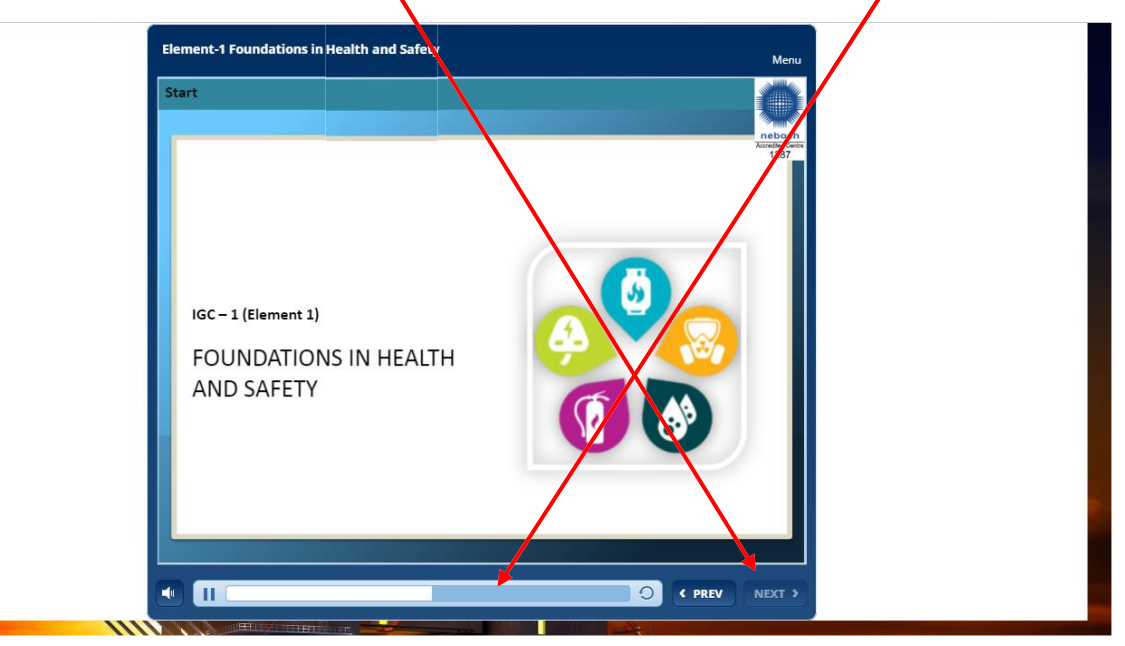

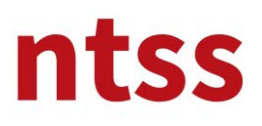

You can go previous slide by clicking to **PREV** button**,** also you can go previous slides by selecting from **Menu.** You can go to just watched slides via Menu.

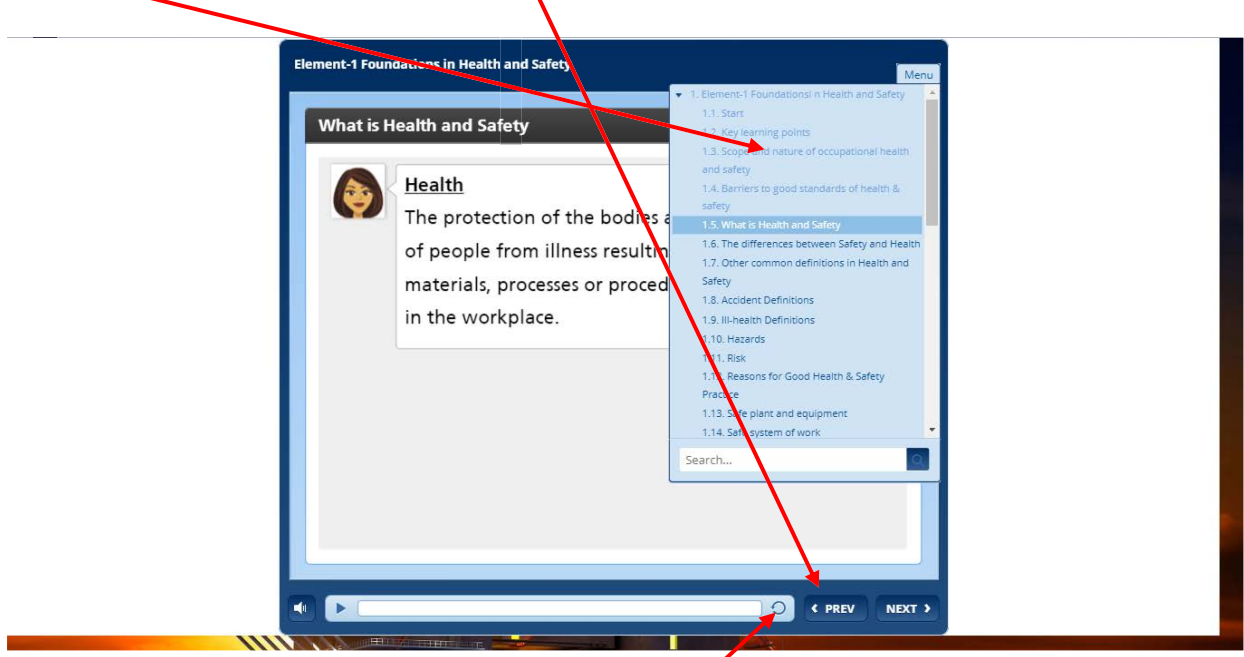

Also you can reload the present slide by clicking to **repeating** button.

#### **Short Movies**

There are short films in the slides, you need to click on them to watch it. Again there are slide timers for each short film and duration of each timer varies according to each short film. Please watch them carefully without skipping. There are subtitles in Turkish on them in the Turkish version of the course.

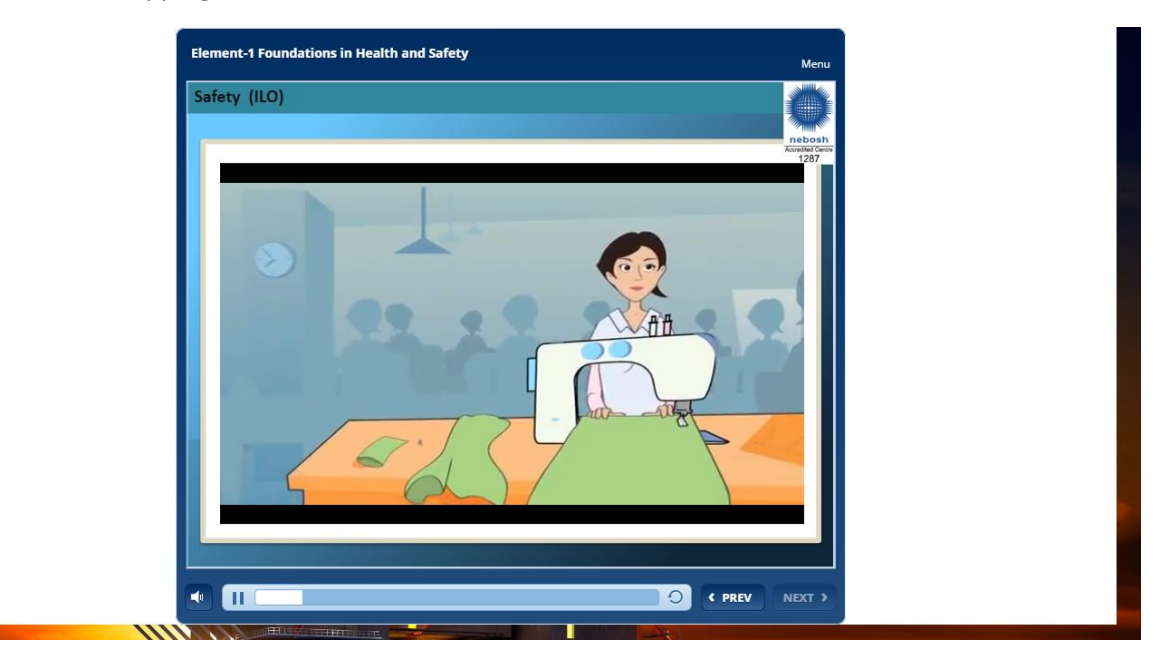

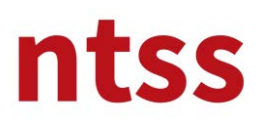

#### **Interactive Slides**

There are some interactive slides in the course like below. When you **click to titles**, you can read details about title at the **right side**. Also there is **scroll down bar** to read continued text in it.

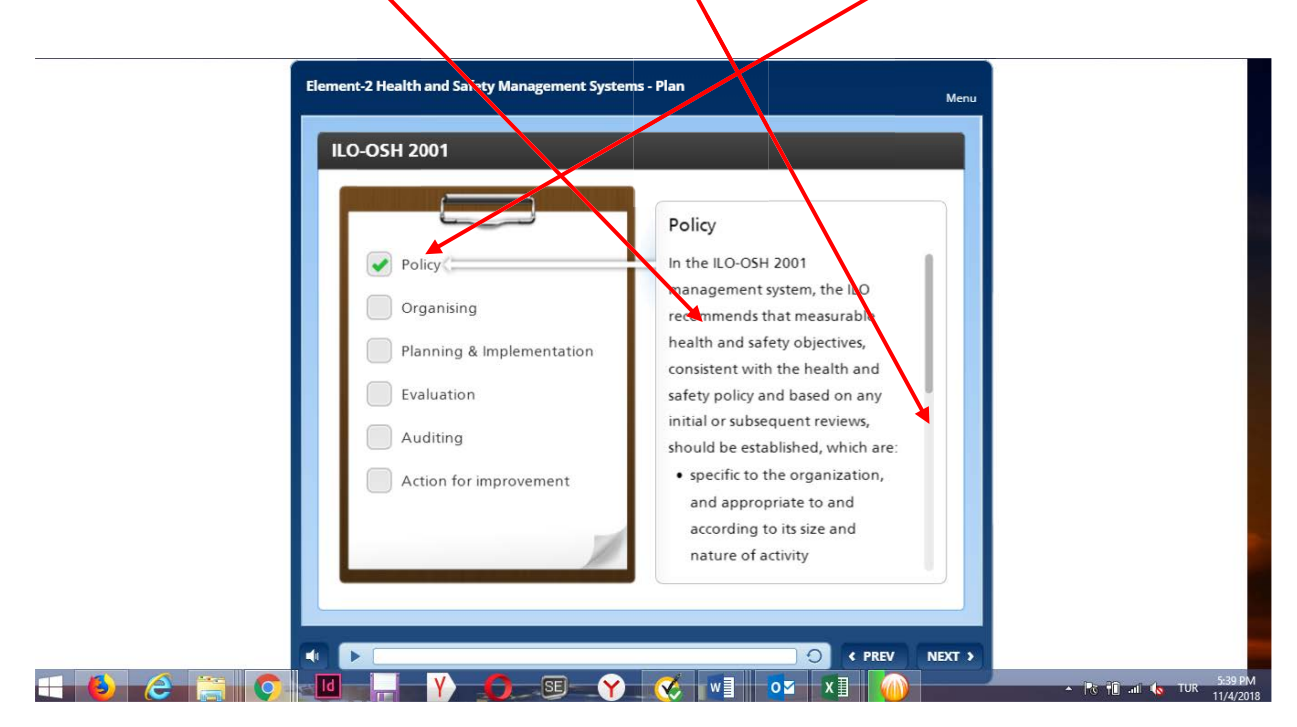

**NEXT** button also helps you to see next title till to last title. You can't skip the slide without clicking any of titles. Please read their details carefully.

You can see other examples for interactive slide below.

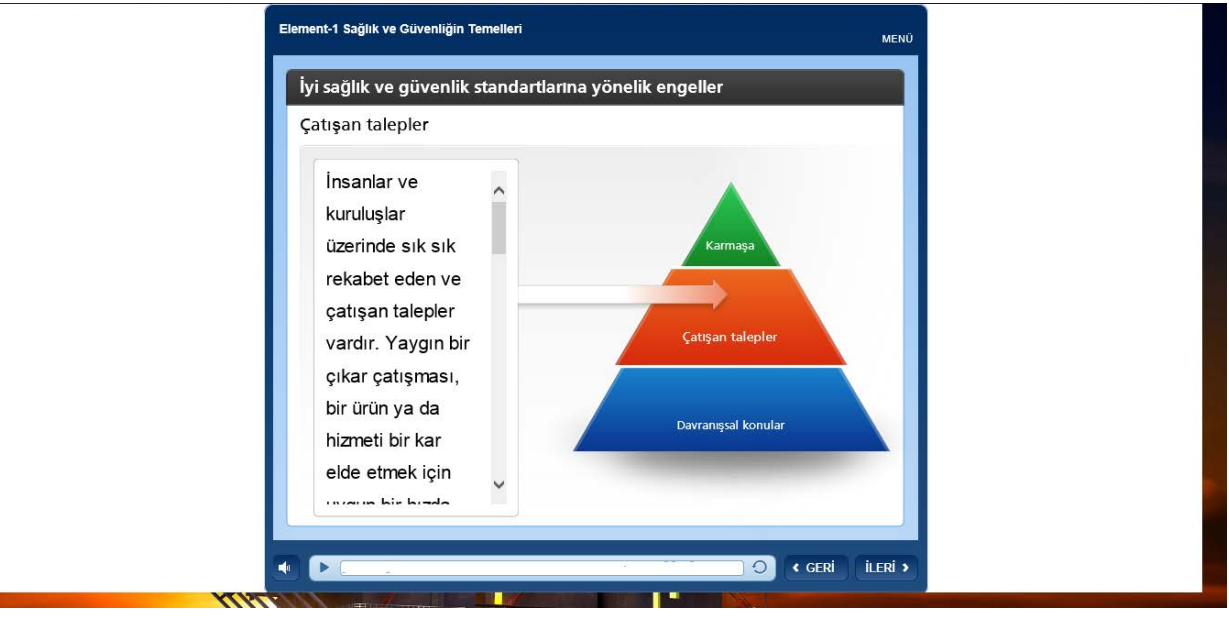

r

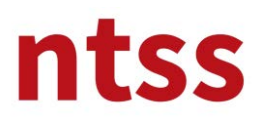

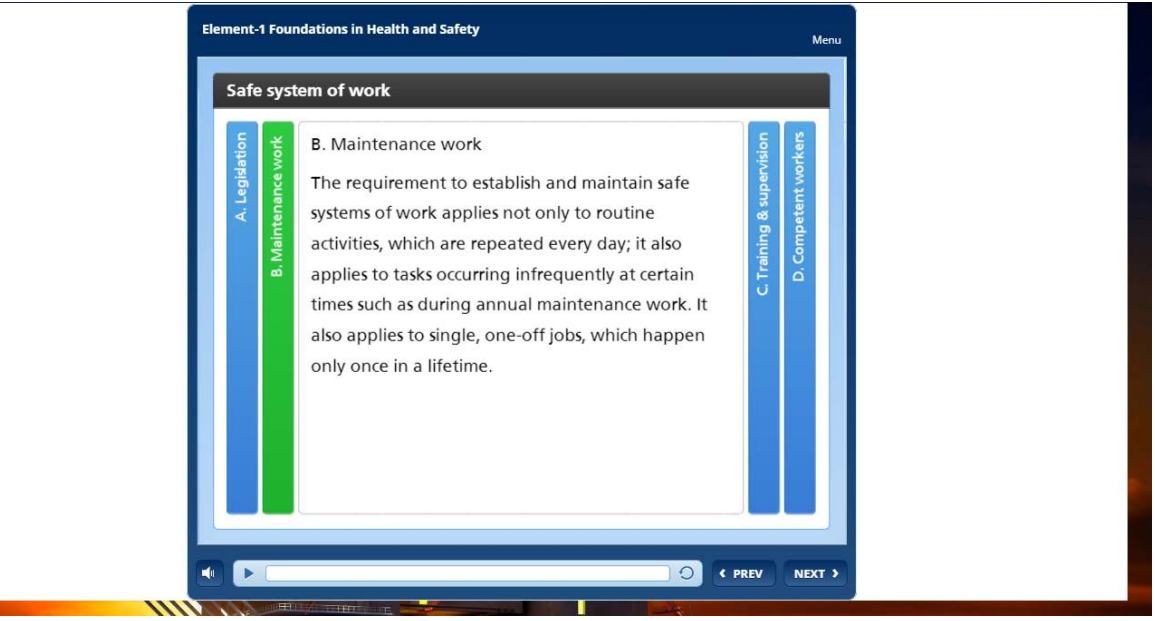

#### **Quizes**

There are quizzes in the modules to complete. You will see different types of quiz questions. You can find here types of quiz questions.

#### **Multiple Choice**

After you **tick to selections**, you must click to **SUBMIT** button.

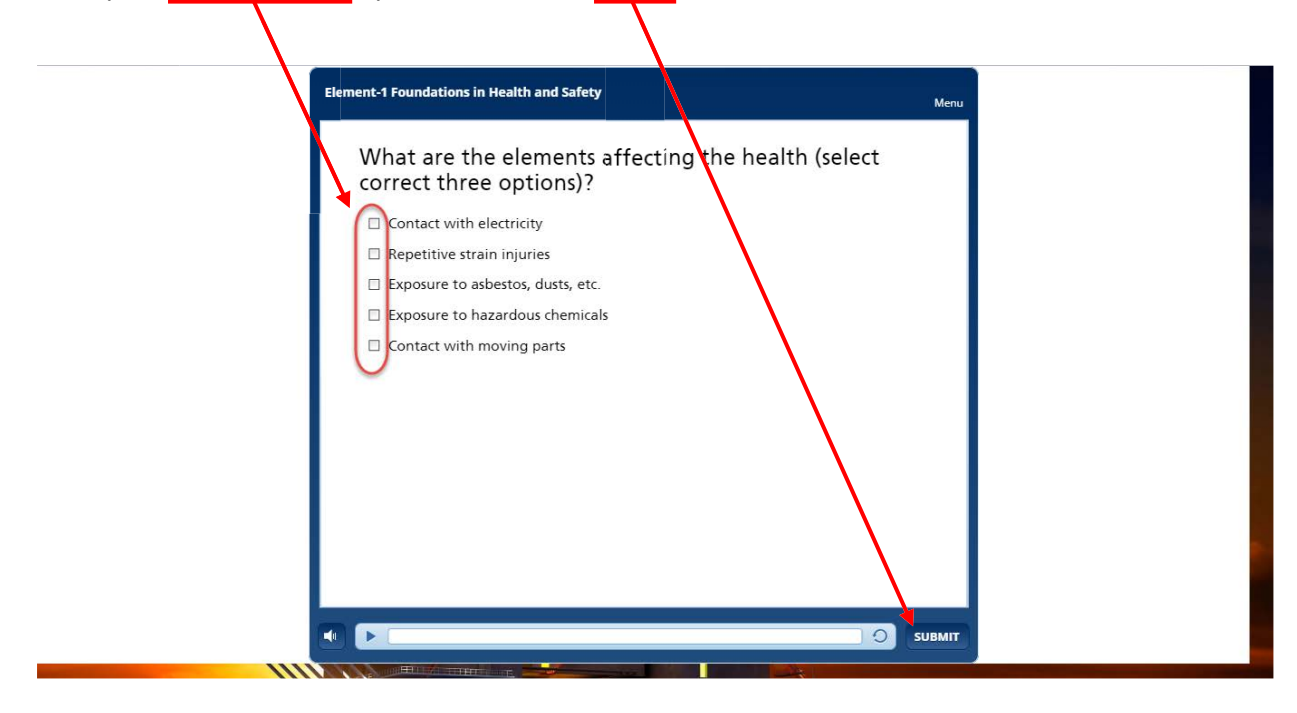

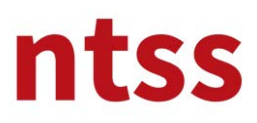

### **Single Choice**

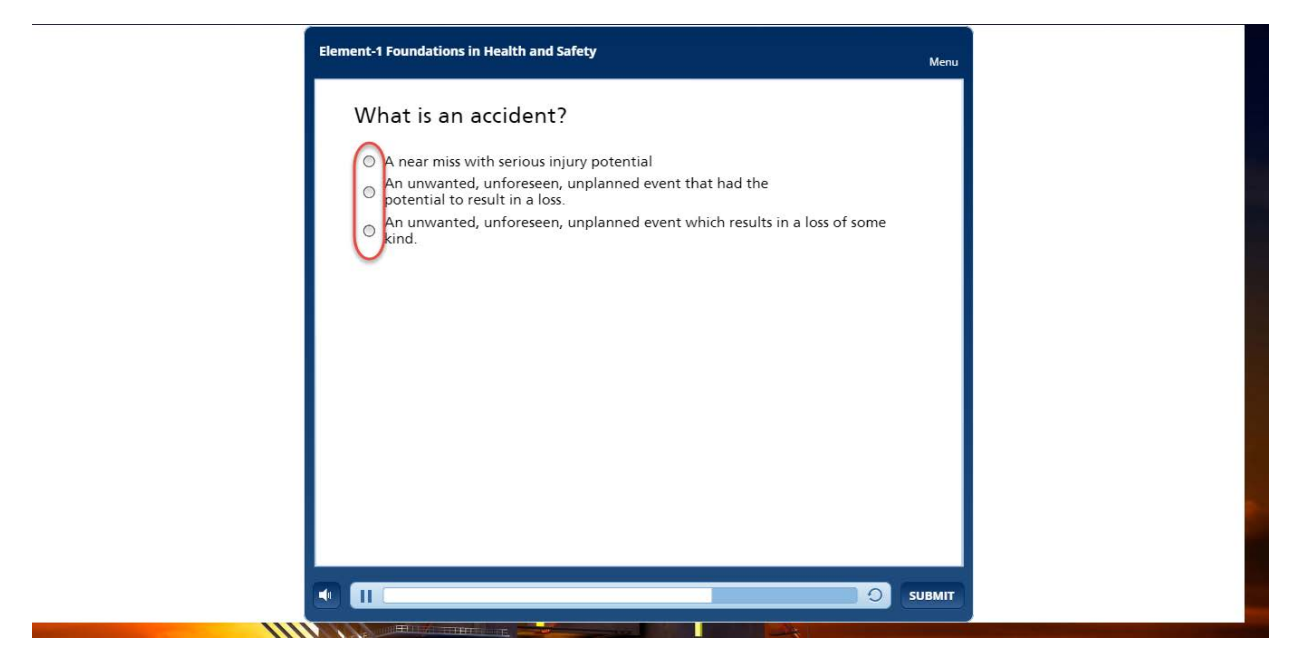

#### **Puzzle**

You need to drag answers at the left side and drop to correct matched one at the left side by mouse.

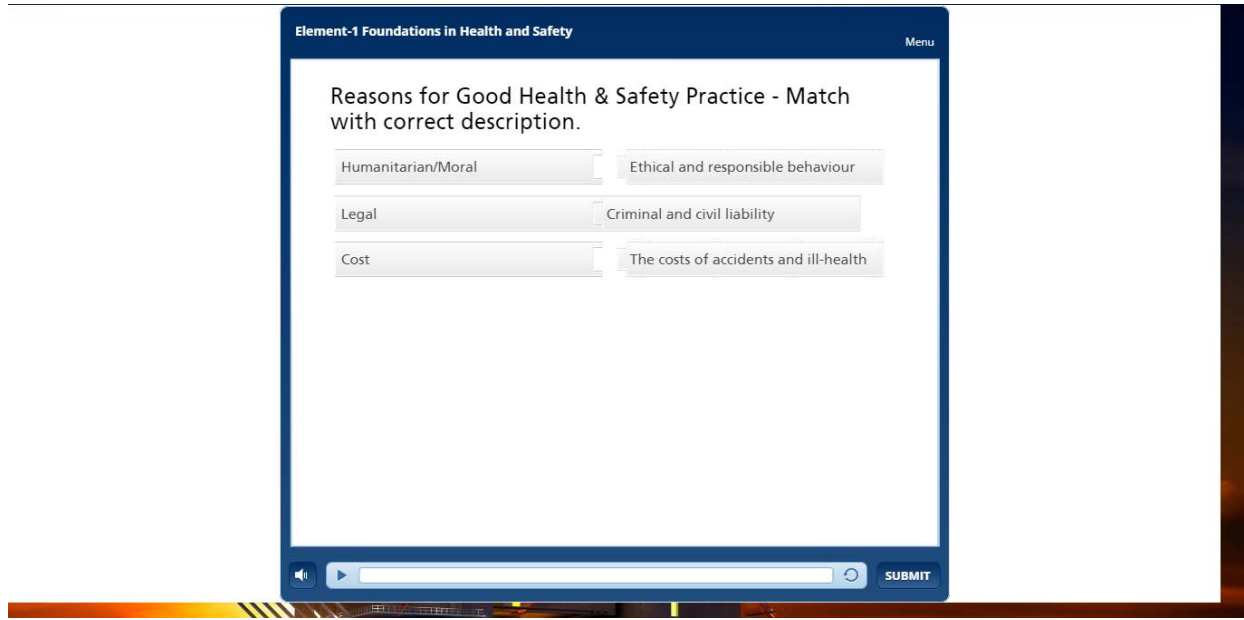

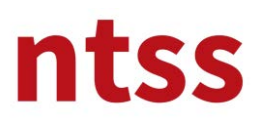

#### **Sorting**

You need to drag sentences and drop to correct position to constitute a correct order.

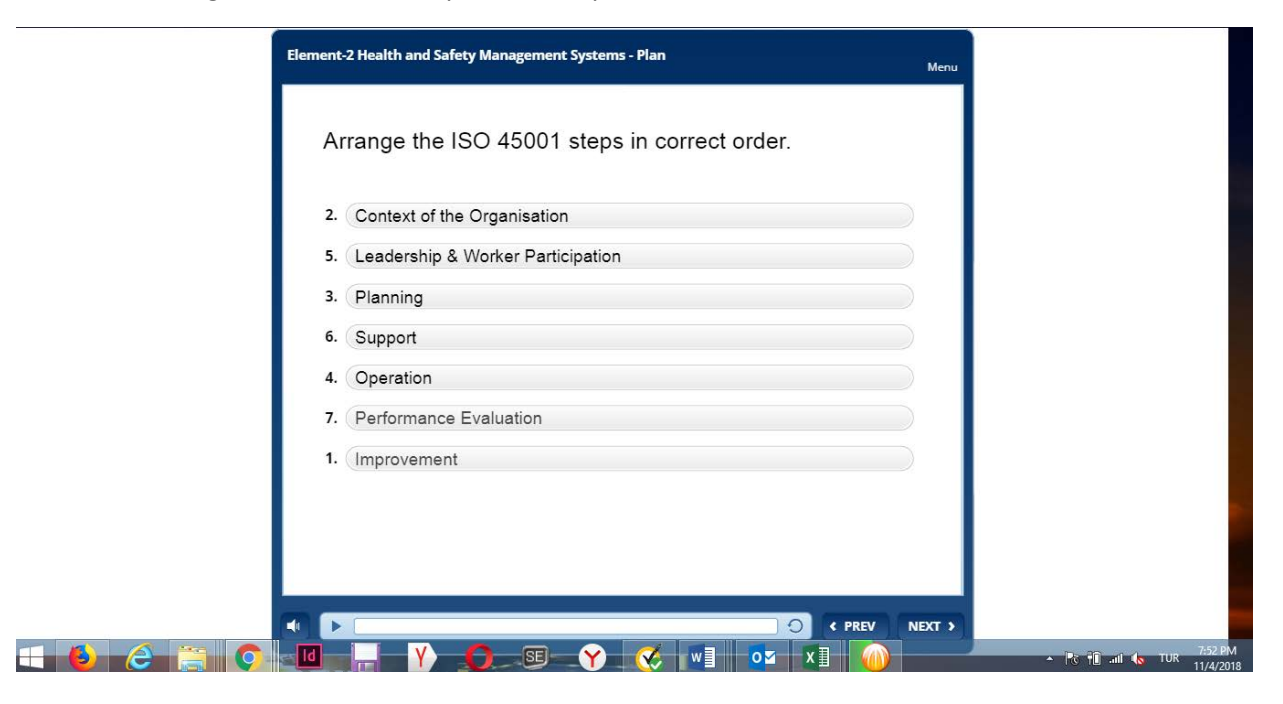

#### **Sorting by Selecting**

Sorting can be done by selecting correct option in correct order.

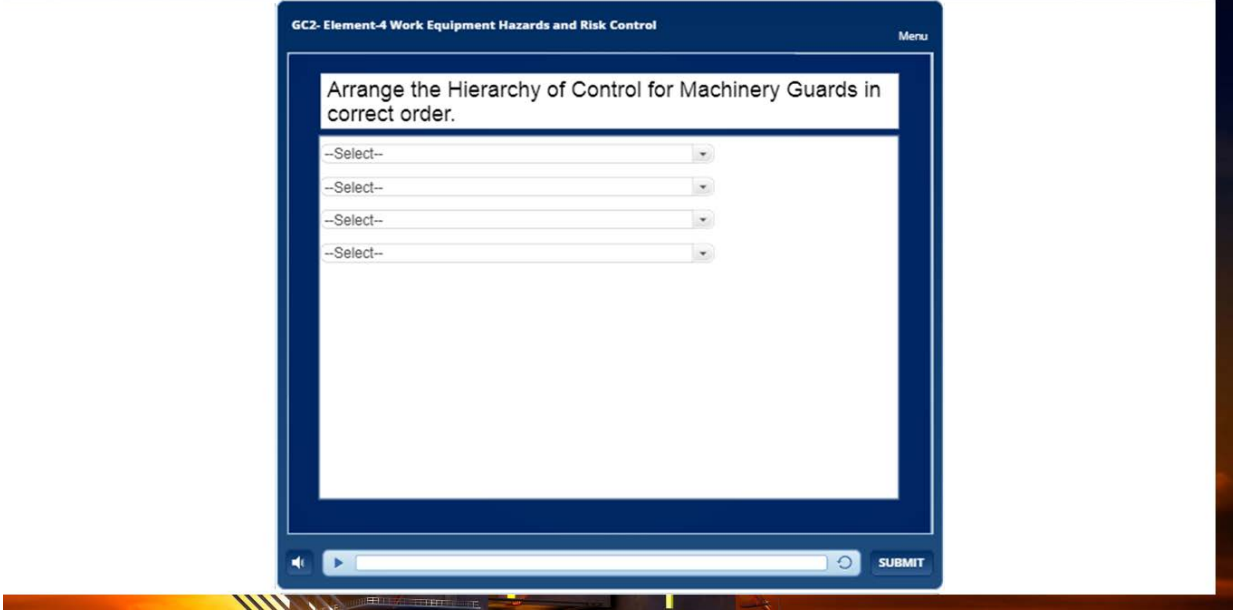

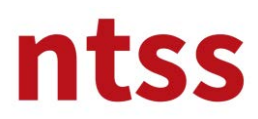

**User Guide for NEBOSH International General Certificate** 

### **Online Training**

Once you completed the quiz for each module, you can see the result.

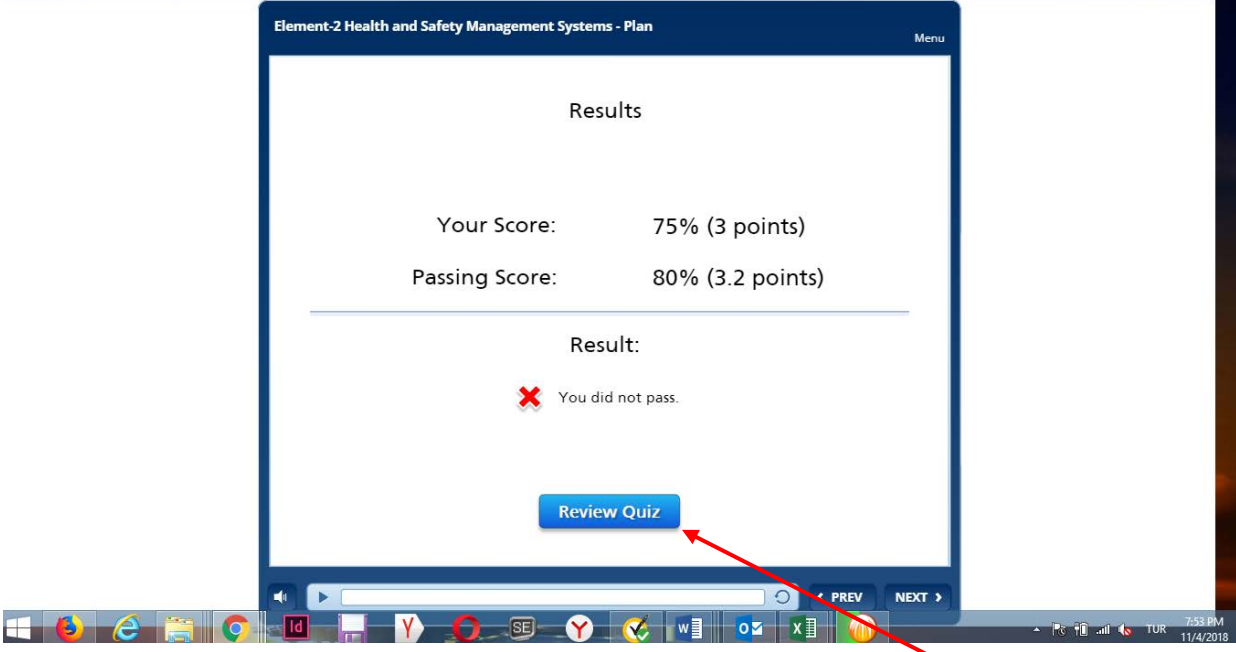

You can review your answers and see correct answers like below by clicking to **Review Quiz** button.

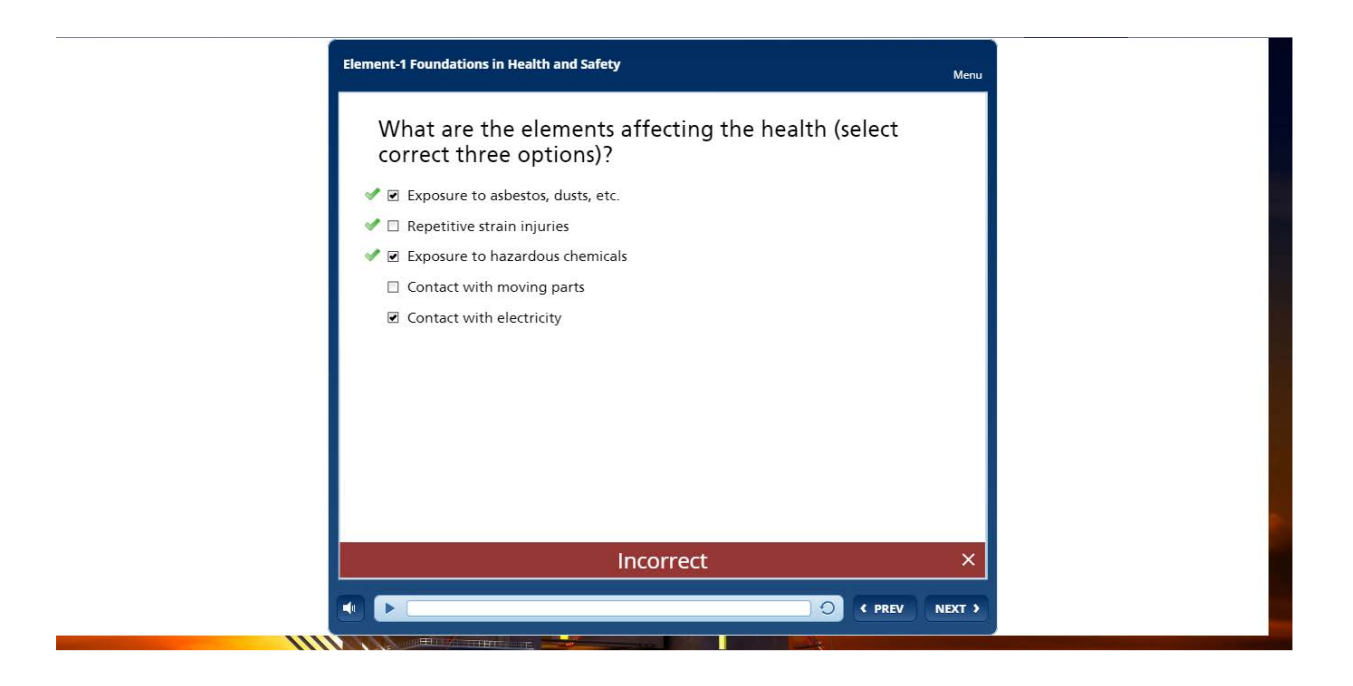

You can't get same quiz again once you see the result or submit your answer. Quizzes doesn't affect your certification, their purpose is evaluating yourself and learning from your incorrect answers if there are.

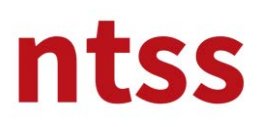

### **Completing Module**

When you complete the module, you have to close the screen by closing page from **x button** top right of the pop up screen.

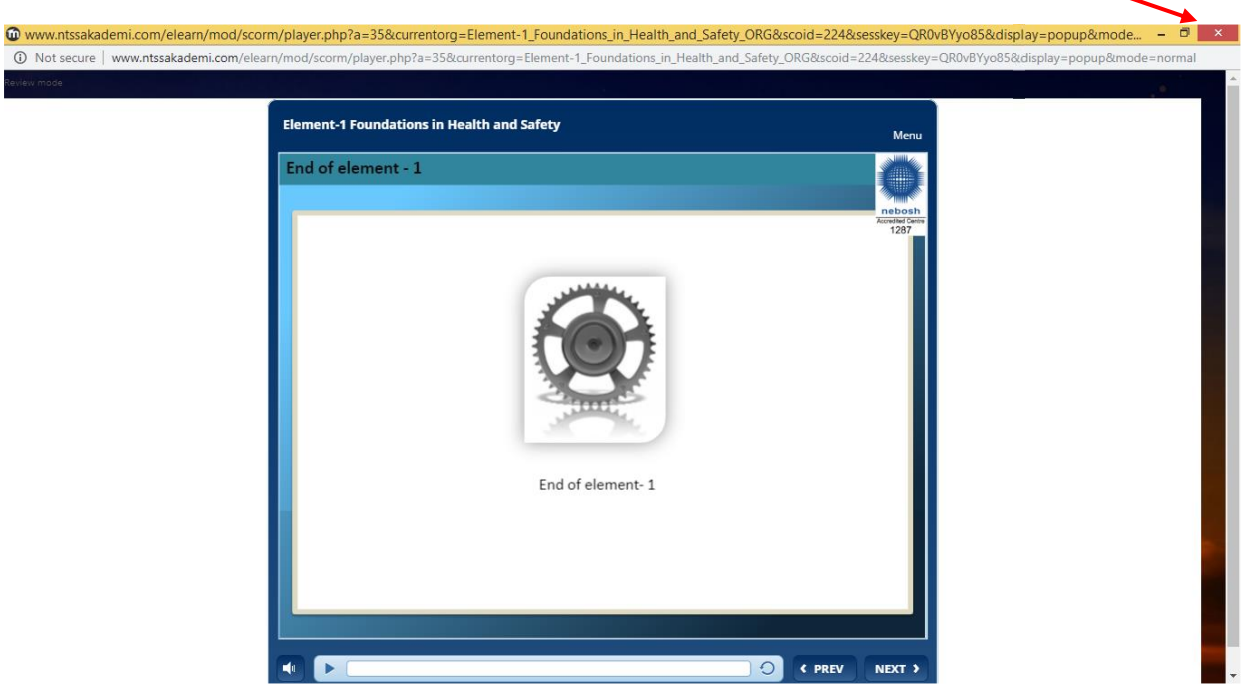

#### **Resuming Element**

If you close Element screen before you completed, you can continue to Element where you left off later. When you restart Element, you will see following screen. If you click to **Yes** button, course will be resumed otherwise it will be started from beginning.

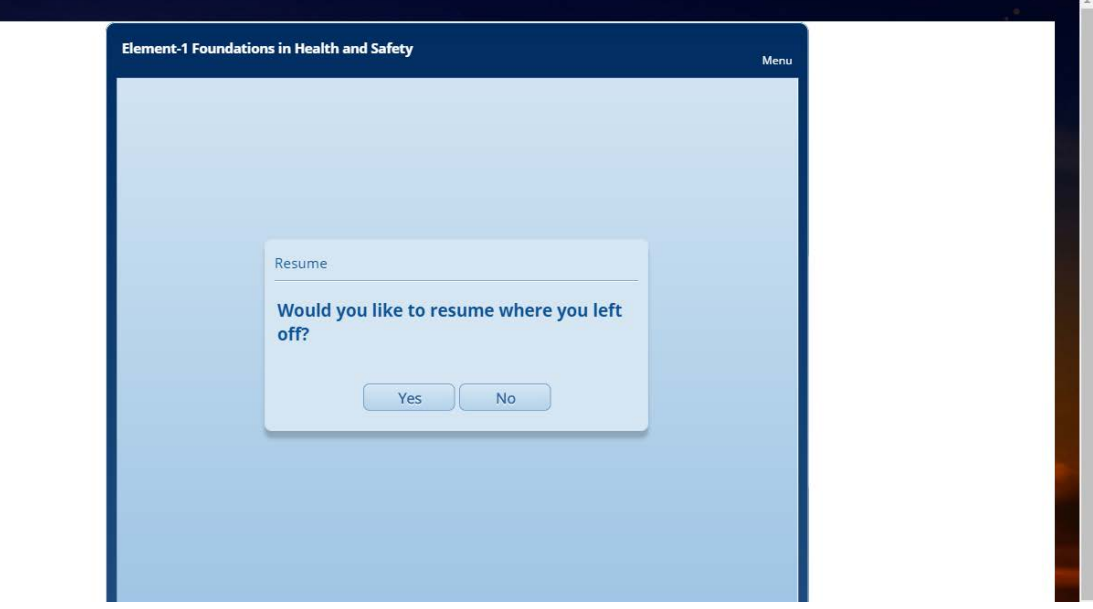

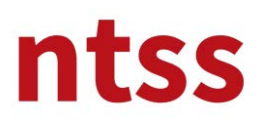

#### **8. GC3 Health and Safety Practical Application**

You have to complete GC3 by filling out the **forms** which are given below as per **GC3 Health and Safety**  Practical Application Guidance and documentation file then sent t[o gc3@ntss.com.tr](mailto:gc3@ntss.com.tr) for evaluation.

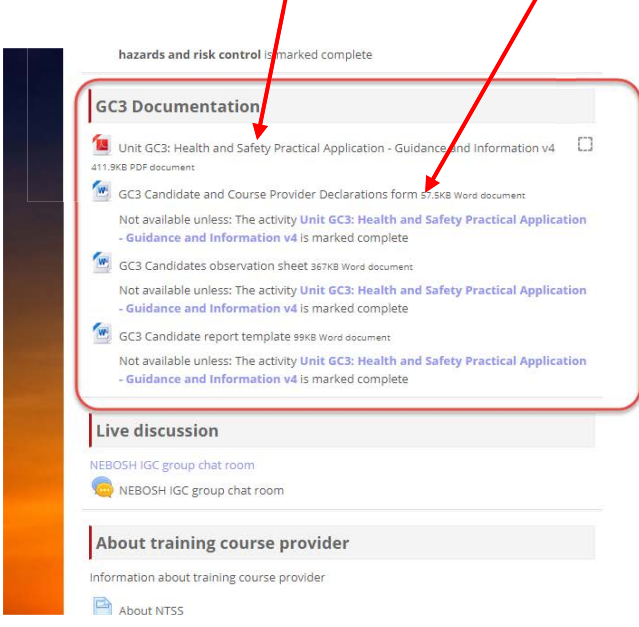

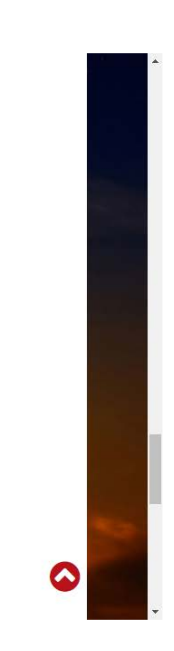

#### **9. Live Discussion**

Live discussion to communicate with other colleagues to share knowledge in the course page shown below.

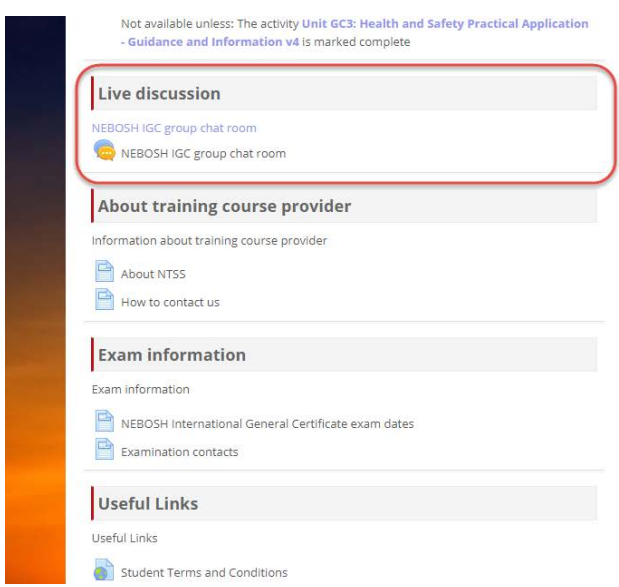

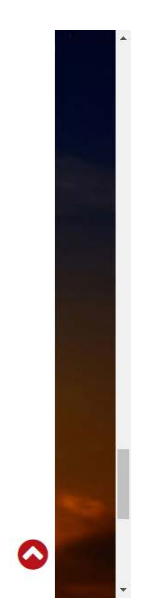

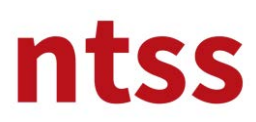

### **10. Eğitim kurs sağlayıcı hakkında**

The course provider and contact information can be reached from this topic.

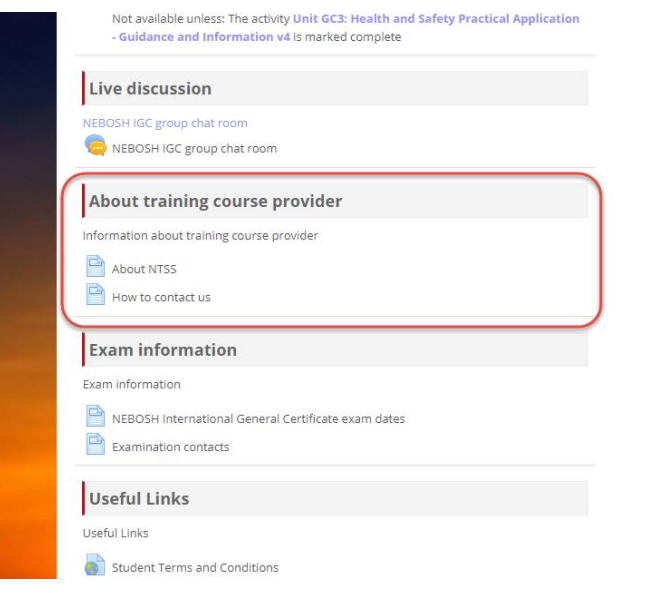

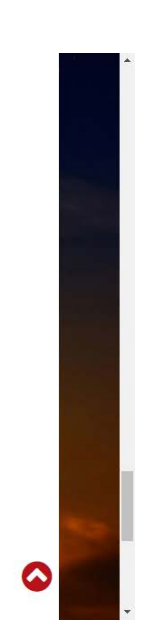

#### **11. Exam Information**

NEBOSH IGC1 and GC2 exams are face-to-face (not online) written exams. Information about the exams can be found under this topic.

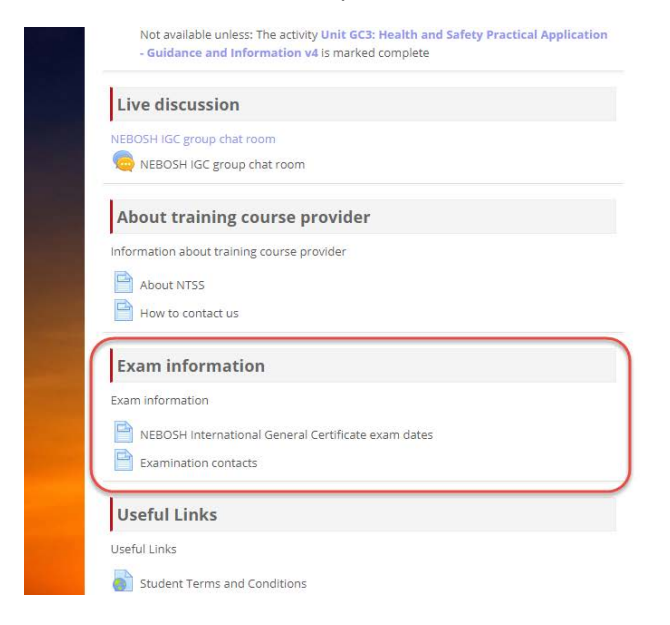

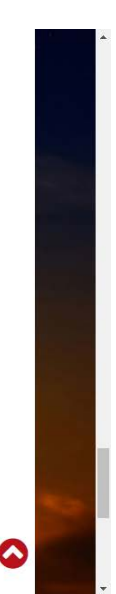

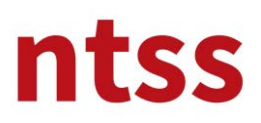

### **12. Useful Links**

You can find the quality documents published on NEBOSH's own web site.

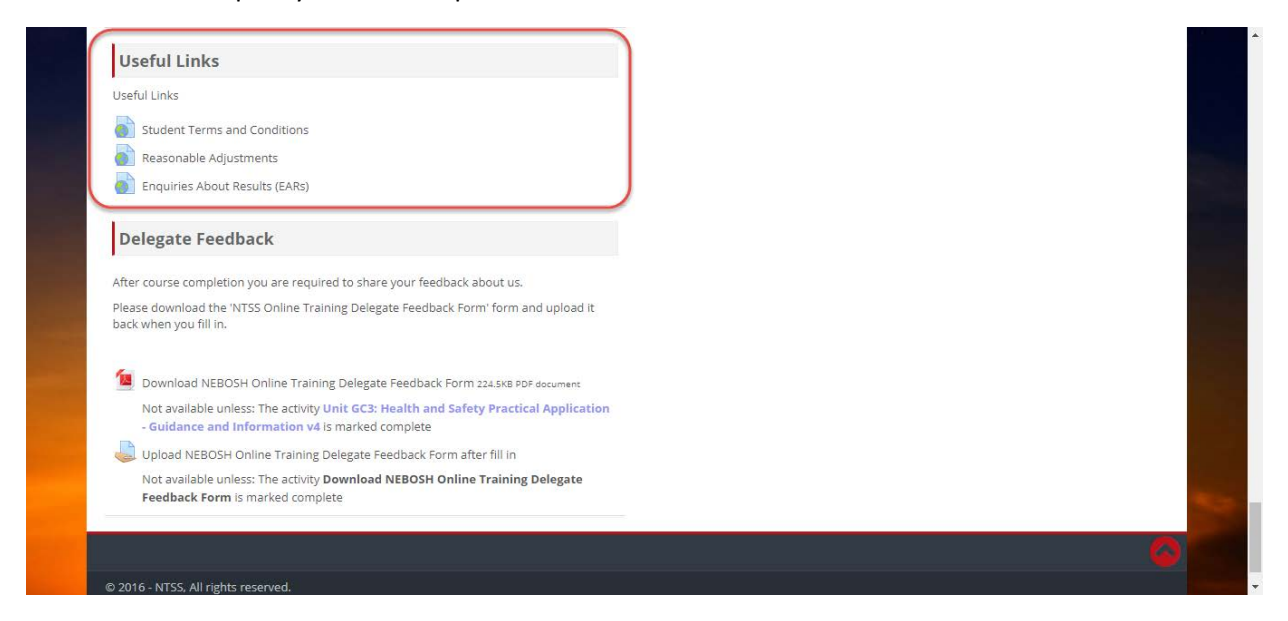

#### **13. Delegate Feedback**

After course completion you are required to share your feedback about us. Please download the **NEBOSH Online Training Delegate Feedback Form** and **upload** it back when you fill in.

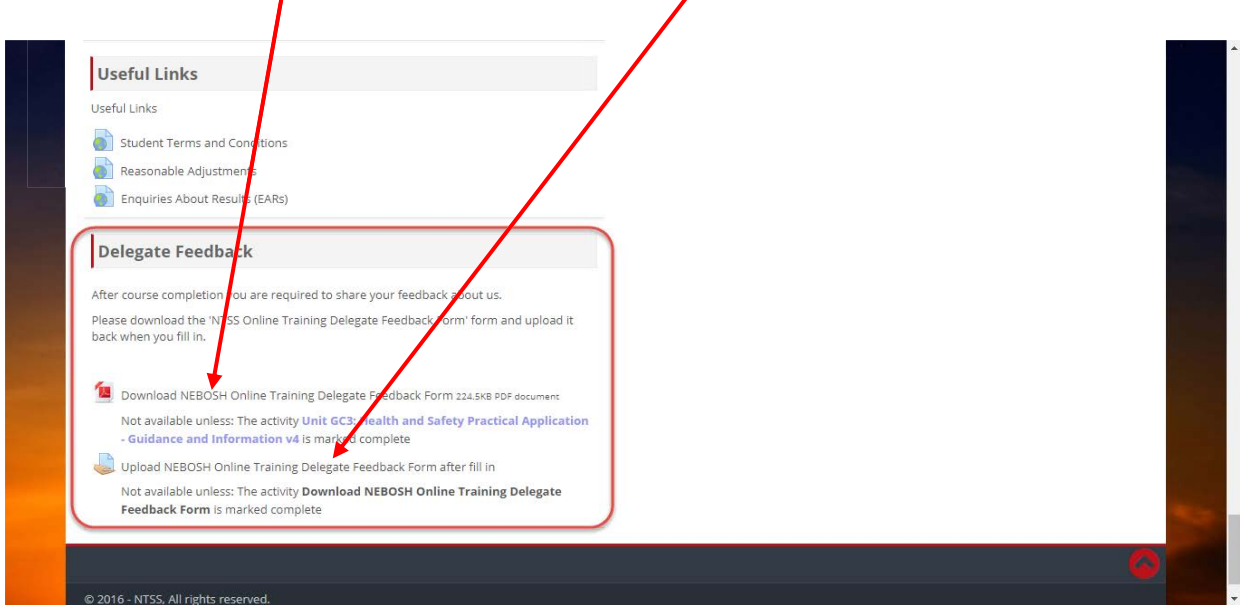